# Online Survey Design & Administration with REDCap - Part 2

#### Paul Litwin & Matt Dunbar CSDE, University of Washington

# Agenda

#### **Part 1**

- What and why REDCap?
- Getting started
- Quick tour around REDCap
- Creating a REDCap project
	- Lab 1: Creating an account & project
- Creating a data instrument
	- Lab 2: Creating an instrument
- Creating reports and exporting data
	- Lab 3: Creating a report

#### **Part 2**

- REDCap recap on instruments
- Collecting data from participants using surveys
- Inviting participants to one-time surveys
	- Lab 4: Creating a one-time survey
- Creating follow-up surveys
- Importing data into REDCap
	- Lab 5: Importing data into REDCap
- Project status: development vs. production
- Summary of other userful REDCap features

# Quick Recap

#### Recap from last time

- REDCap is a rich web-based and research-oriented electronic data capture program
- A project is a self-contained container for your data; IOW a database in REDCap
- An instrument is a way to collect a set of related data
- A project would typically contain multiple instruments
- Synonyms for instrument are form and survey
- REDCap makes it easy to create projects and instruments

#### Trial Account Expiration Woes and a Fix

- Since the Vanderbilt trial accounts are only good for a week, you may need to recreate your account to continue the labs
- If your account has vanished, follow these steps to get back to where you left off last time:
	- 1. Download **Class\_Part2\_Start\_DataDictionary.csv** from Part 2 class materials
	- 2. Redo Lab 1 from Part 1 class materials
	- 3. Click **Dictionary** on nav bar
	- 4. Click Choose File to grab the data dictionary in step #1
	- 5. Click Upload File to upload into your new project
	- 6. Click Commit Changes to commit the dictionary; you should be where you left off at Part 1

# What's a Survey in REDCap and how does it differ from an instrument?

#### Instruments used as forms

- Instruments, by default, can be used as data entry forms
- They can only be accessed by logged-in users of your project
- Often you would like an instrument be be completed by a study participant or another person who is not a logged-in user
- You can do this by enabling an instrument to be used as a survey

#### Understanding surveys

- A survey is an instrument that is enabled so it can be taken by a participant (i.e., a user who is not logged-in to REDCap)
- There are two steps to using surveys:
- Enable surveys for the project *(only need to do once)*

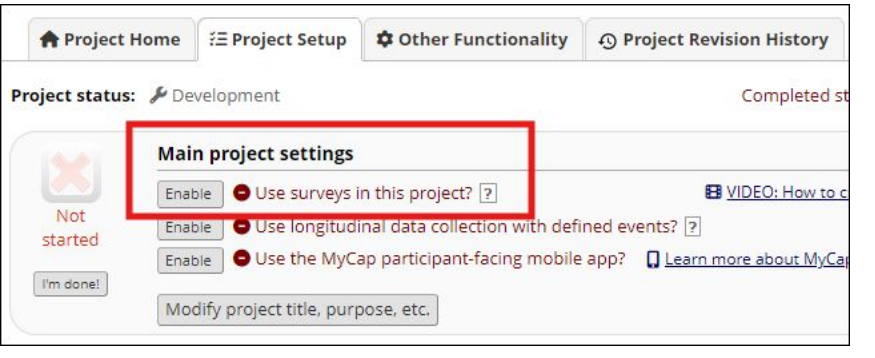

2. Using the Online Designer, click Enable under the Enabled as survey column for each instrument that you wish to be used as a survey

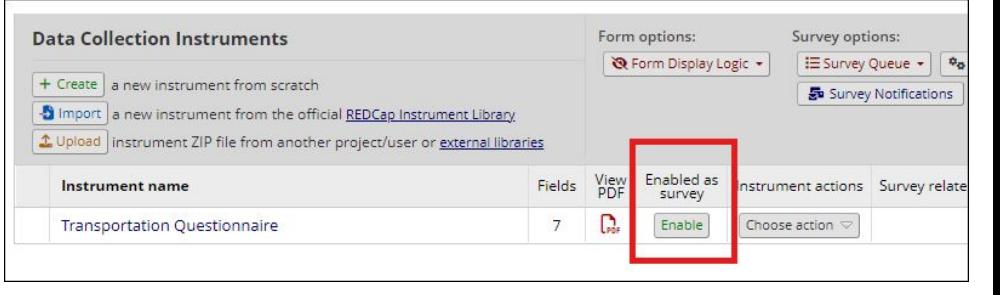

#### Survey settings

• Once enabled, surveys settings control how the instrument looks and behaves when taken as a survey

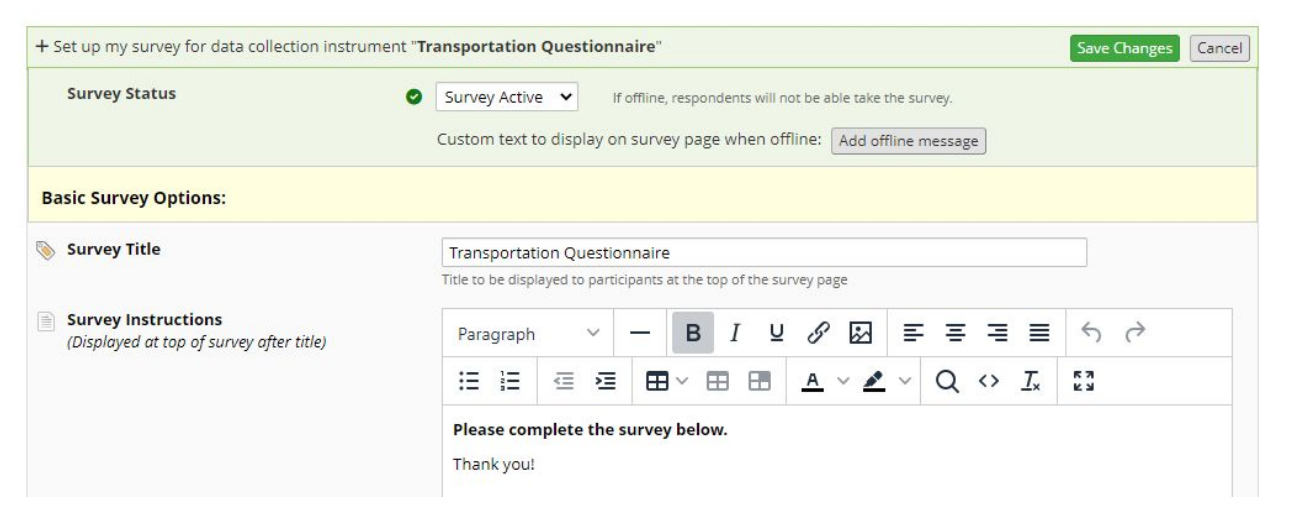

#### Multi-page surveys

● You can use the Pagination setting to create multi-page surveys

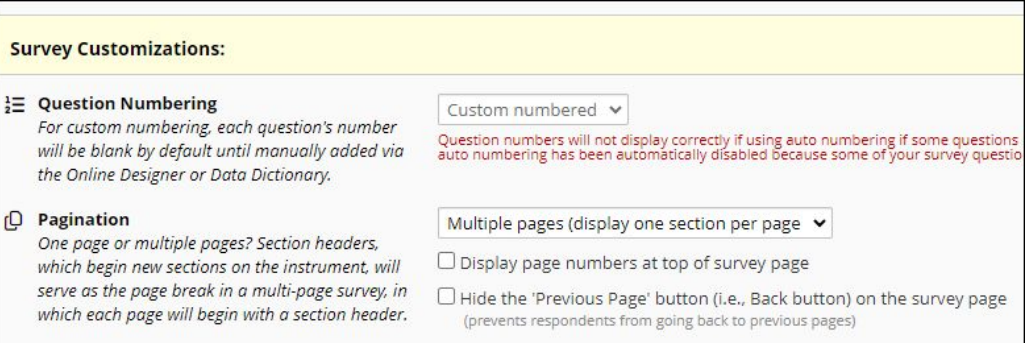

• Use Begin New Section fields to add page breaks to a survey

# Types of Surveys

## Types of Surveys

#### **Invited via… One-time?**

• Surveys can be classified by the way you administer them and whether the participant is known (identified) or unknown (anonymous)

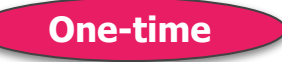

**1. Surveying anonymous participants**

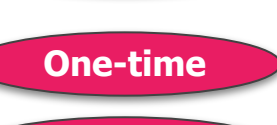

**info** (email, mobile phone #)

**2. Surveying a set of participants w/only contact** 

- **Follow-up**
- **3. Sending follow-up surveys to existing participants**

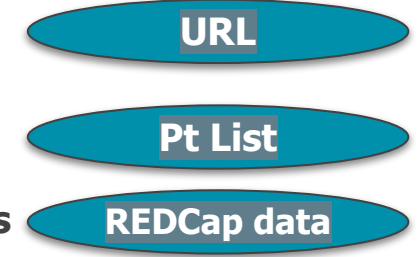

# One-time Surveys

#### One-time Surveys

- Surveys would normally be the only instrument in the project
- They can be invited either via...
	- **A generic URL** that is advertised via poster, snail mail, or generic email. The survey taker remains **anonymous**
	- **A participant list that contains either the email or mobile phone of person**.

Each participant gets a custom URL that allows you to track their response. They are **no longer anonymous** (but you separate out and discard their contact info).

#### Anonymous Surveys

- Once you have enabled surveys for the project, **Survey Distribution Tools** appears under Data Collection in the left-hand nav bar
- Click on Survey Distribution Tools to Get to the **Public Survey Link** tab and the **Public Survey URL** box.

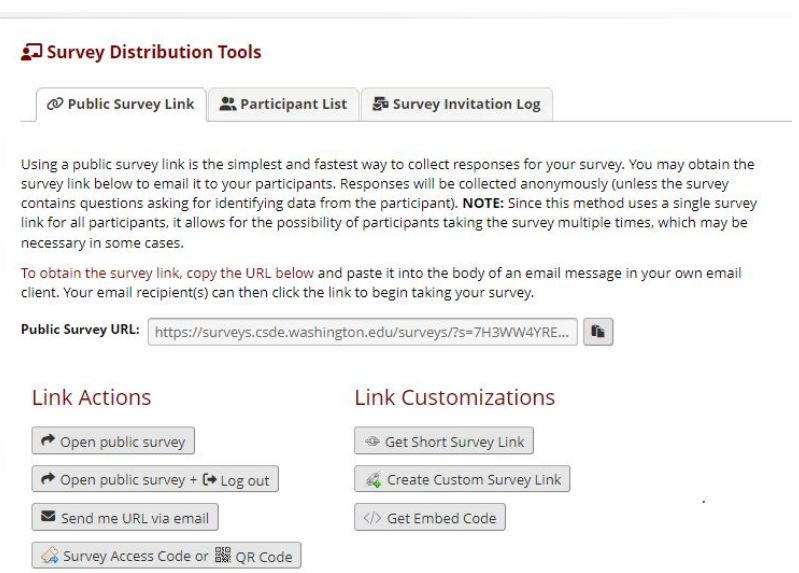

## One-time non-anonymous Surveys using Pt Lists

- The email address / phone number can come from a Participant List (found under **Survey Distribution Tools**: **Participant List** tab)
- $\bullet$  If you wish to use SMS (texting to mobile phone #), there is an extra charge to hook up your account to Twilio (but the charges are pretty small unless you are texting to tens of thousands)
- While you can't import the list, you can copy and paste it from another source into the Add Emails box

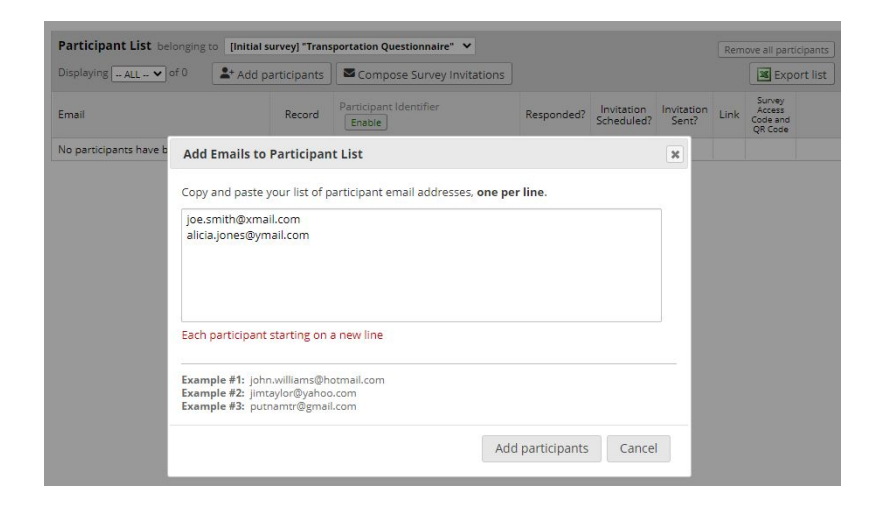

#### How to invite pt list participants to a survey

- You use **Compose Survey Invitations** (found under Survey Distribution Tools)
- Let's take a look at a sample project: **Transportation Pt List**

#### Lab 4: Working with Surveys and Participants

- In this lab you will enable the instrument you created in the last lab to be a survey, you will modify it's design slightly and configure the survey.
- Then you will take the survey (as a participant) two different ways.

# Follow-up Surveys

#### Contrasting one-time surveys with follow-up surveys

- We either used a generic URL or a participant list to invite participants
- Note that the participant list does not become part of the REDCap record. It is kept at arm's length to your data so that it is easy to keep the collected data anonymous if desired
- Contrast this with a follow-up survey, which by its very nature requires you to contact again a participant with existing data. Thus, they can't be anonymous

### Follow-up surveys

- You collect the contact info to be used to invite study participants using data that you have either data-entered or collected via an earlier survey, designating an email field on a previously completed instrument in the same project
- You designate the email field for the invite using the **"Enable optional modules and customizations"** section of **Project Setup**

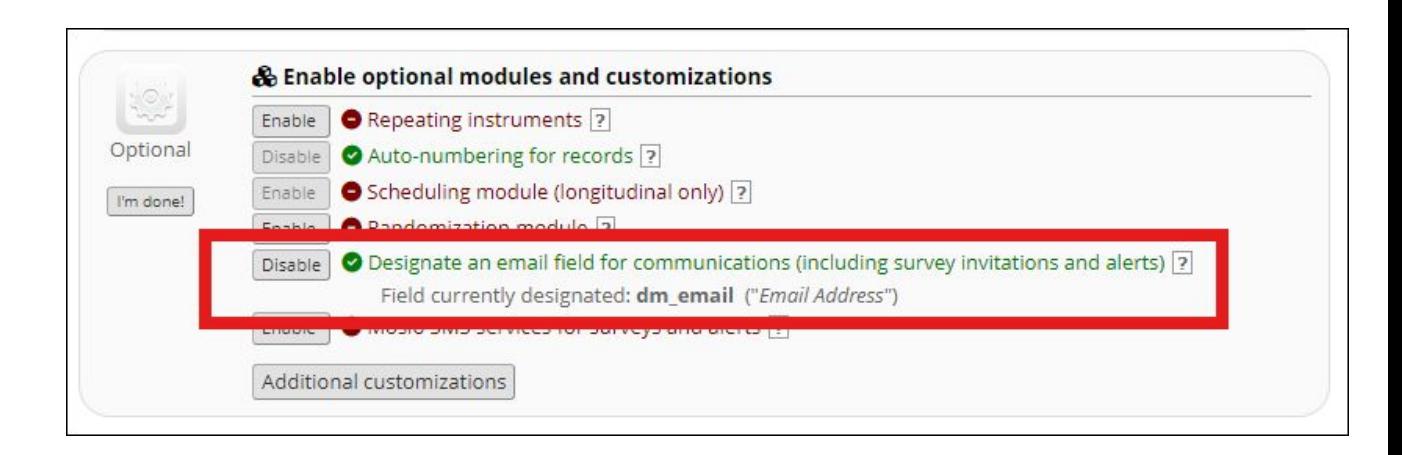

#### Two ways to invite participants to a follow-up survey

- 1. In batches via **Compose Survey Invitations** (found under Survey Distribution Tools)
- 2. Automatically based on the completion of another instrument using **Automated Survey Invites (ASIs)**
	- a. This option makes it easy to automatically invite participants to complete a follow-up survey on a rolling enrollment basis

## Using Compose Survey Invitations

- Same steps as for anonymous surveys, except
- First select the target survey before clicking Compose Survey Invitations, like so…

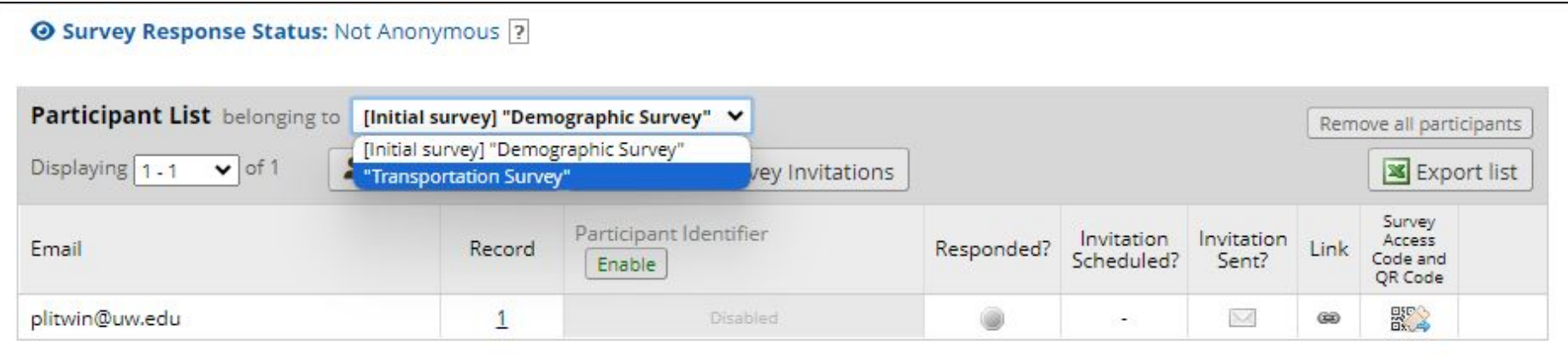

## Using Automated Survey Invites (ASIs) - 1 of 3

1. From Online Designer's Data Collection Instruments page, click on Automated Invitations button next to the target survey

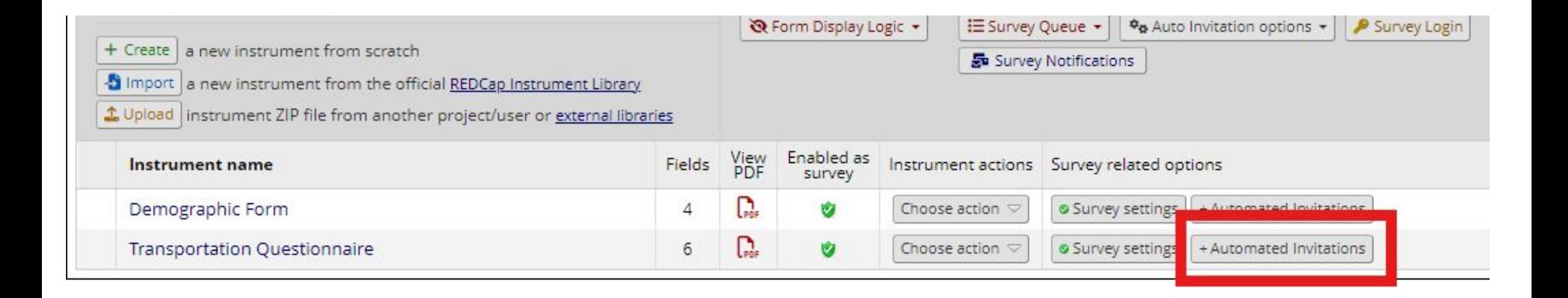

#### Using Automated Survey Invites (ASIs) - 2 of 3 Conditions for ASIs dialog

STEP 1: Compose message, including outbound email address, subject, and body of email

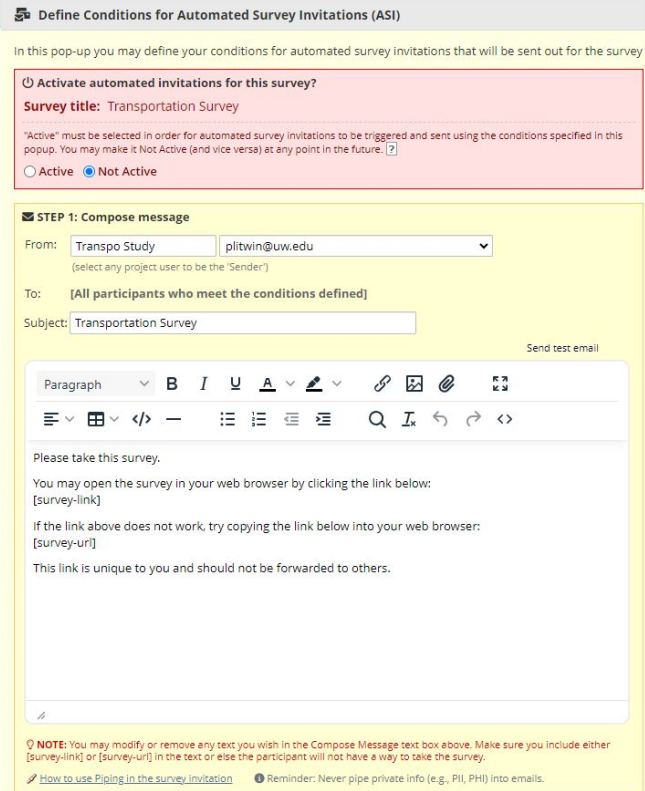

#### Using Automated Survey Invites (ASIs) - 3 of 3 Conditions for ASIs dialog

STEP 2: Specify triggering conditions (completion of an prior survey and/or logical condition)

STEP 3: When to send (immediately or after a delay)

OPTIONAL: Enabling reminders

Be aware that only newly completed triggering surveys/logic will cause the ASI to be sent. Old records will not be included.\*

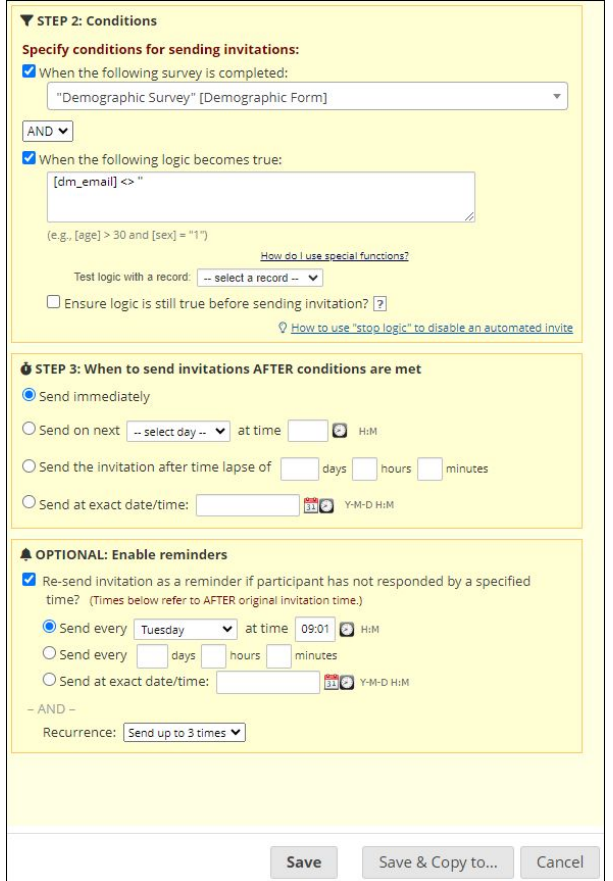

# Importing Data into REDCap

## Importing Data - 1 of 3

- Sometimes you want to bring data into REDCap that was collected elsewhere
- The instrument(s) where the data will go have to be already created
- Click Data Import Tool under Applications
- You need to get the field names exact; downloading the Data Import Template makes this easy

## Importing Data - 2 of 3

- You do not need to include all the fields in your project in the import but you must include the record\_id field ○ You can import data across multiple instruments at same time
- Imported records can add new records and/or update existing records
- You can optionally overwrite existing fields with blanks
- You can change the field delimiter (choices: comma, tab, semicolon)
- If your imported data is very large  $(> 100-200$  records), you can use background import

## Importing Data - 3 of 3

- After clicking Upload File, REDCap will read each record and show you a preview of the imported data
- After viewing the preview, you must click Import Data to actually import the data into the project

# Project Status

#### Project Status

- All projects start out in the **Development status**
	- Development projects can be freely edited
	- Use this status prior to collecting real data
- Production status
	- From the Project Setup page, scroll to the bottom to **Move your project to production status**
	- Once in production status, extra safeguards are put in place
		- Updates to design, require entering draft mode where you can safely draft your changes while existing users/participants still see the old design until those changes are submitted (finalized)
		- REDCap automatically keeps copies of your data dictionary and prevents you from making destructive changes

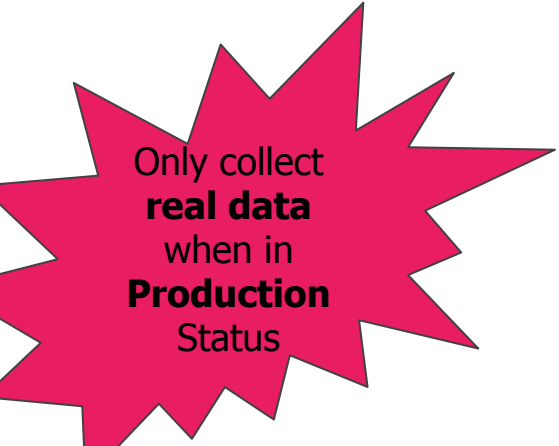

# Other REDCap Features

#### Longitudinal Projects

● If you need to collect data at multiple timepoints, you can enable longitudinal data collection in Project Setup

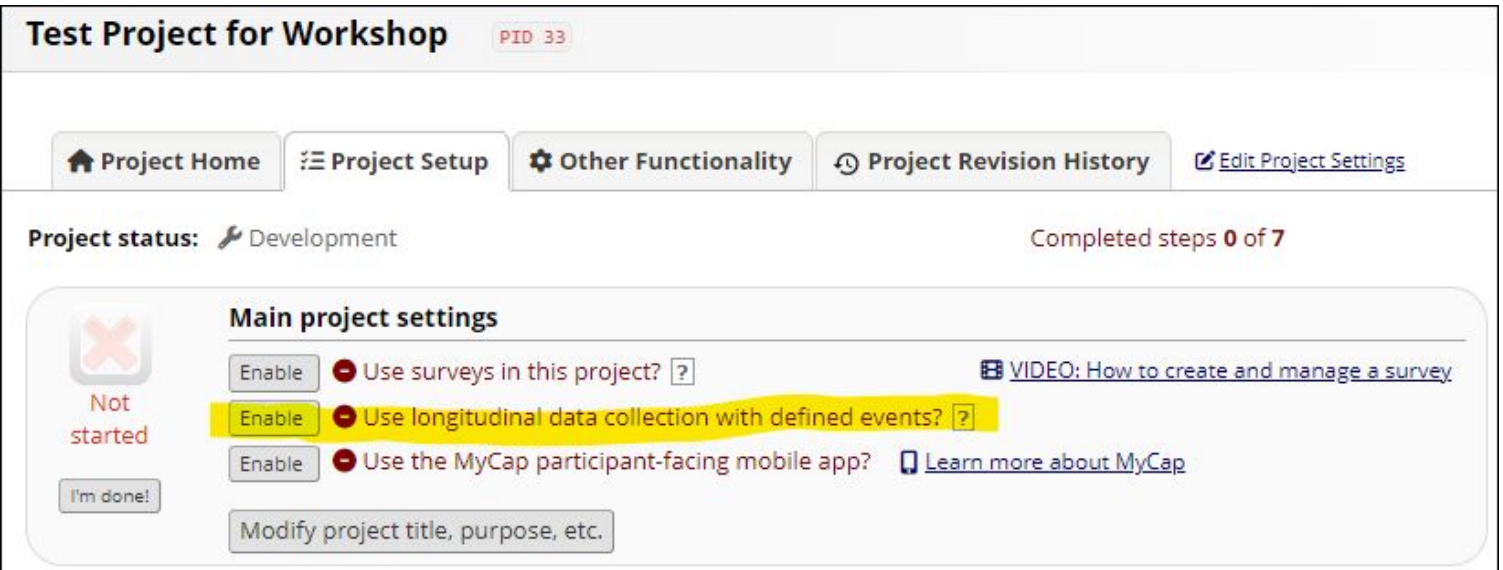

#### Longitudinal Projects

- Once enabled, you configure your timepoints by...
	- Defining events
	- Designating instruments for events

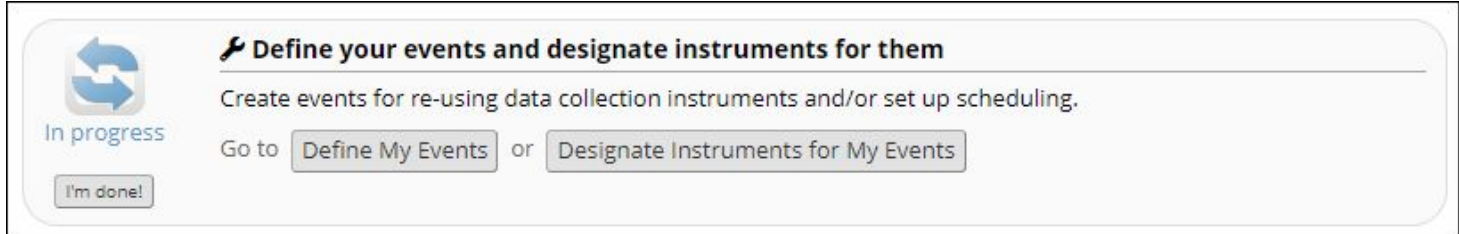

• Once you do this, data dashboard will change to show all the events (see next slide)

#### Longitudinal Projects

● Example of a data dashboard in longitudinal project with 4 events

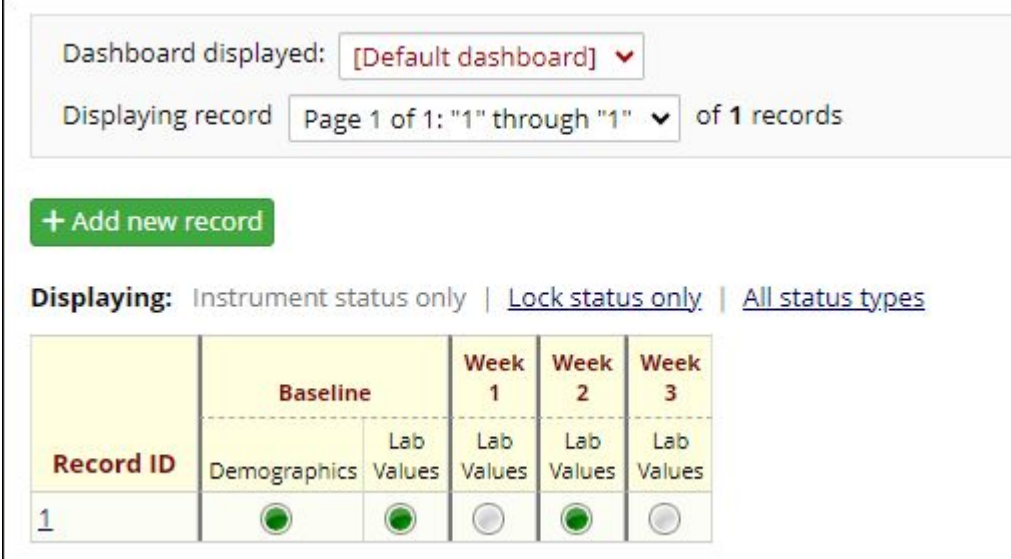

#### **Security**

- REDCap allows you to grant security at a very fine grain per user or role (groups of users)
- Can also use Data Access Groups (DAGs) to segment data per sites

#### Other Capabilities

- Randomization support
- Auto-numbering for records
- Rich automated logging (i.e., audit trail) of all data entry, schema changes, etc
- Support for field comments (to note special circumstances or something to come back to)
- Rich expression language you can use for branching logic, report filtering, calculations, logic to control alert and automated survey emails
- Support for two mobile REDCap Apps REDCap Mobile (for staff) and MyCap (for pts)
- *●* And lots more...

# Summary & Next Steps

#### **Summary**

- REDCap is a rich web-based and research-oriented electronic data capture program
- REDCap is easy to get started with but will also grow with you as you get more comfortable with it
- Lots of features; many which we learned how to use
	- Online designer
	- Surveys
	- Survey invite tools
	- Reports
	- Imports
	- Project Status
	- Audit trail
	- Mobile options

#### Next Steps

- More training UW's ITHS has more advanced classes [iths.org/investigators/services/bmi/redcap/curriculum](http://iths.org/investigators/services/bmi/redcap/curriculum)
- Inquiring about a REDCap account
	- ITHS: goto [iths.org/investigators/services/bmi/redcap](http://iths.org/investigators/services/bmi/redcap)
	- o CSDE: send email to csde help@uw.edu
	- Or contact REDCap admin at your institution
- Now go out and collect some data using REDCap